# **Dell Display Manager** 用户指南

# 概述

Dell Display Manager 为一种 Microsoft Windows 应用程序, 用于管理显示器或一 组显示器。该程序允许手动调整显示图像、分配自动设置、能源管理、窗口管 理、图像设置和其它所选 Dell 显示器功能。一旦安装,Dell Display Manager 将在 每次系统启动时运行,并将在通知托盘放置图标。将鼠标移至通知托盘图标时, 会显示连接到系统的显示器信息。

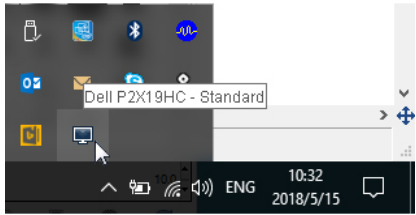

注: **Dell Display Manager** 需使用 **DDC/CI** 通道与显示器进行通信。请确认 在以下菜单中启用了 **DDC/CI**。

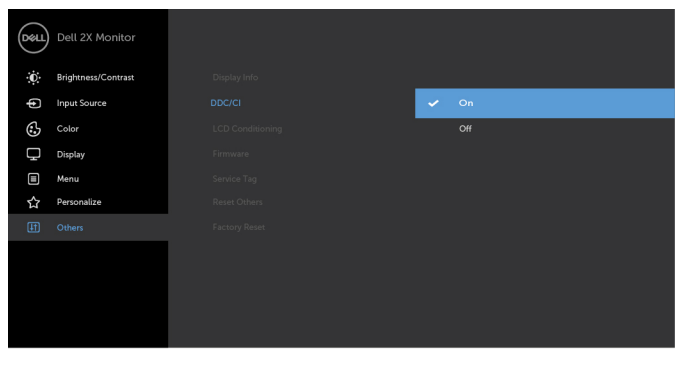

. . . .

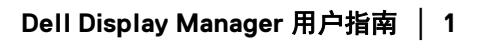

DØLI

# 使用快速设置对话

点击 Dell Display Manager 通知托盘图标, 打开快速设置对话框。当一个以上支 持的 Dell 显示器连接到电脑时,可以用菜单选择具体的目标显示器。快速设置 对话框可让您轻松调整亮度、对比度、分辨率、窗口布局等。它还可让您启用 自动切换或手动选择预置模式。

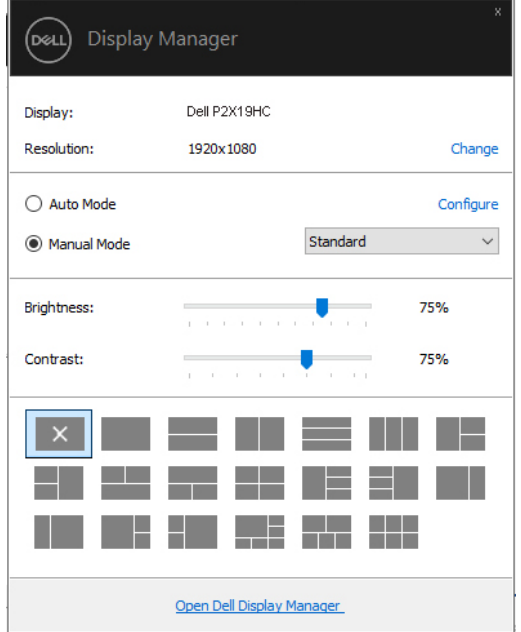

快速设置对话框也提供 Dell Display Manager 高级用户界面, 用于调节基本功能、 配置自动模式并访问其它功能。

#### 设置基本显示功能

您可手动选择预置模式,或选择自动模式以将预置模式应用到活动的应用程序。 一旦模式更改,画面信息立即显示当前预设模式。所选显示器的亮度和对比度 也可以从基本选项直接调整。

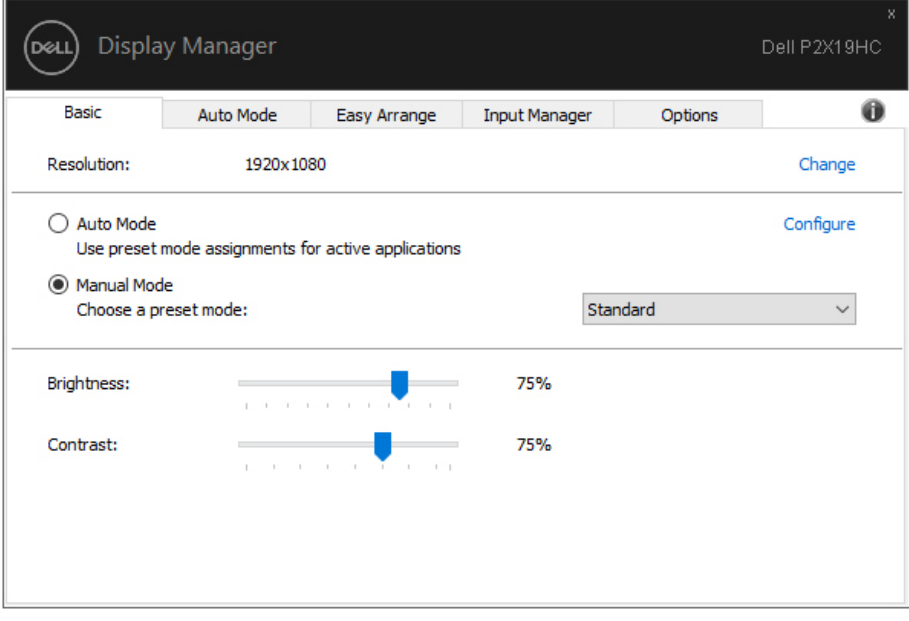

DELL

注:当连接多台 Dell 显示器时,选择 " 启用显示屏矩阵控制 " 可对所有的<br>显示器应用亮度、对比度和预置颜色控制。

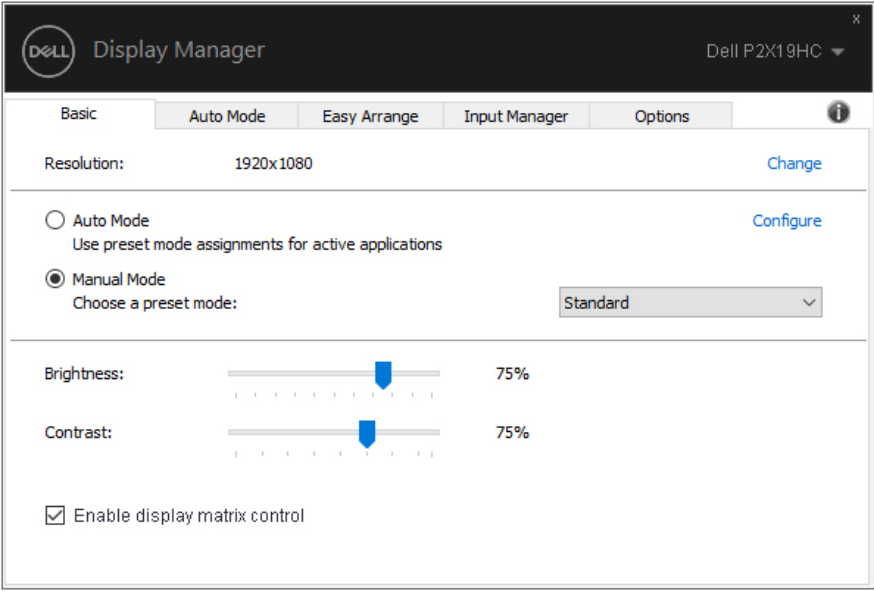

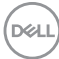

#### 分配预设模式至应用程序

自动模式选项卡让您可以将特定预设模式与特定应用程序相连,并自动应用。 当**自动模式**启用时,只要打开相连应用程序, Dell Display Manager 将自动切换至 相应的**预设模式**。每个连接的显示器指定给各自应用程序的**预设模式**可能一样, 也可能根据显示器的不同而变化。

Dell Display Manager 已经为许多热门应用程序进行了预先配置。要添加新应用程 序至指定列表,只需在桌面、 Windows 开始菜单或其它地方将该应用程序拖放 至当前列表之上。

#### 24 注: 预设模式不支持指定批文件、脚本、加载器以及诸如压缩文件或打包文 件之类的非执行文件。

您还可配置游戏预置模式,以在全屏模式下运行 Direct3D 应用程序时使用。要 防止应用程序使用模式,应对其指定不同的预置模式。

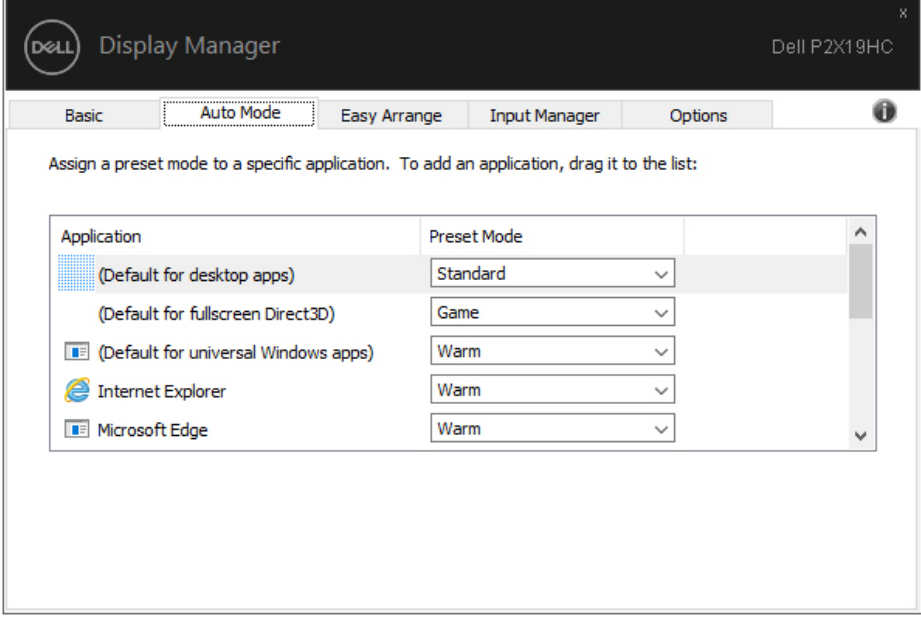

DØL

# 通过简单安排组织窗口

在支持的 Dell 显示器中,简单安排选项卡可让您通过在区域中进行拖放操作, 在预定义的布局中轻松排列打开的窗口。按 ">" 或使用 Page Up/Page Down 键 可找到更多布局。如果要创建自定义布局,请排列打开的窗口,然后单击保存。

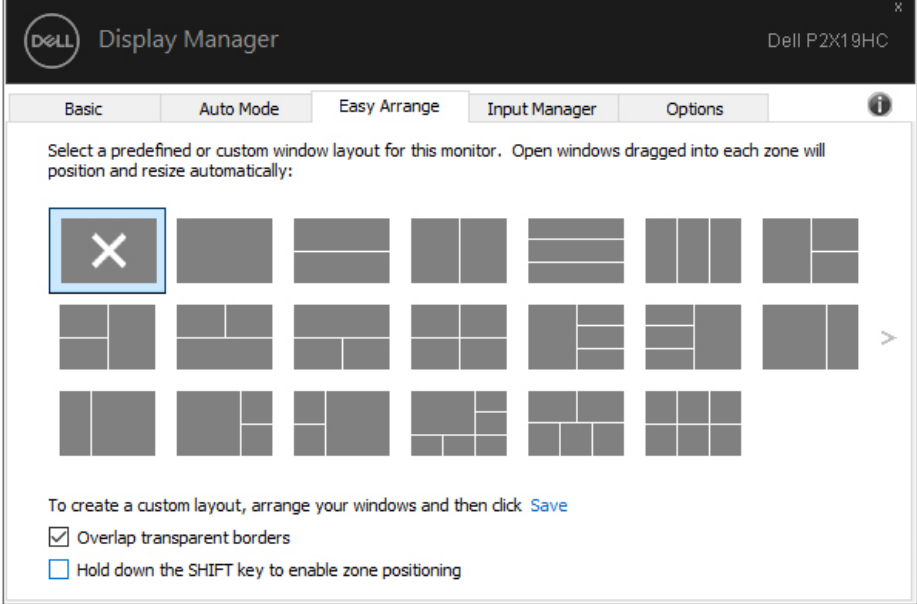

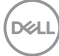

针对 Windows 10, 您可对每个虚拟桌面应用不同的窗口布局。

如果您经常使用 Windows 对齐功能,可选择 " 按住 **SHIFT** 键启用区域定位 "。 此功能使 Windows 对齐优先于简单安排。然后,您需按 Shift 键以使用简单安排 定位。

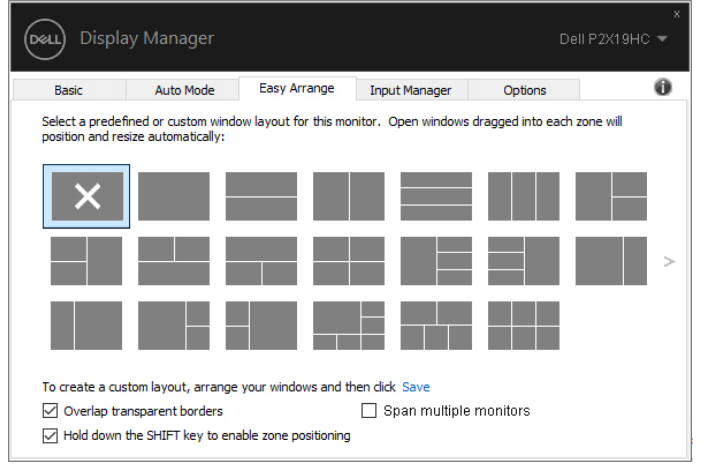

如果您以排列或矩阵方式使用多台显示器,可将所有显示器视为一个桌面应用 简单安排布局。选择 " 跨越多个显示器 " 可启用此功能。您需正确排列显示器以 使其生效。

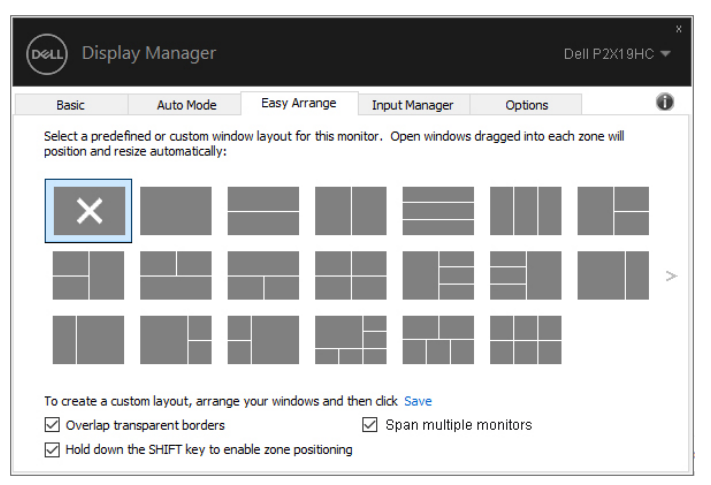

DØLI

#### 管理多视频输入信号

输入管理器选项卡提供了便利的方法来管理多个连接到 Dell 显示器的视频输入 信号。此方法可让您在使用多台电脑时,可轻松地在输入信号之间切换。 所有可供您的显示器使用的视频输入端口已列示。您可按您的喜好对每个输入 端口进行命名。请在编辑后保存更改。

您可定义快捷键以快速切换到偏好的输入信号,如果您经常在两个输入信号之 间工作,可定义另一个快捷键,以便在两个输入信号之间快速切换。

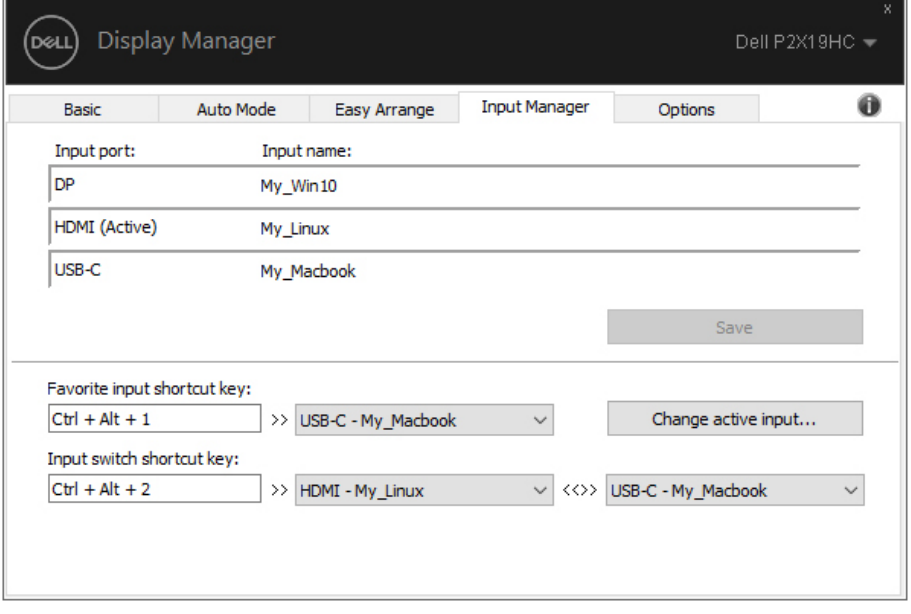

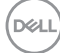

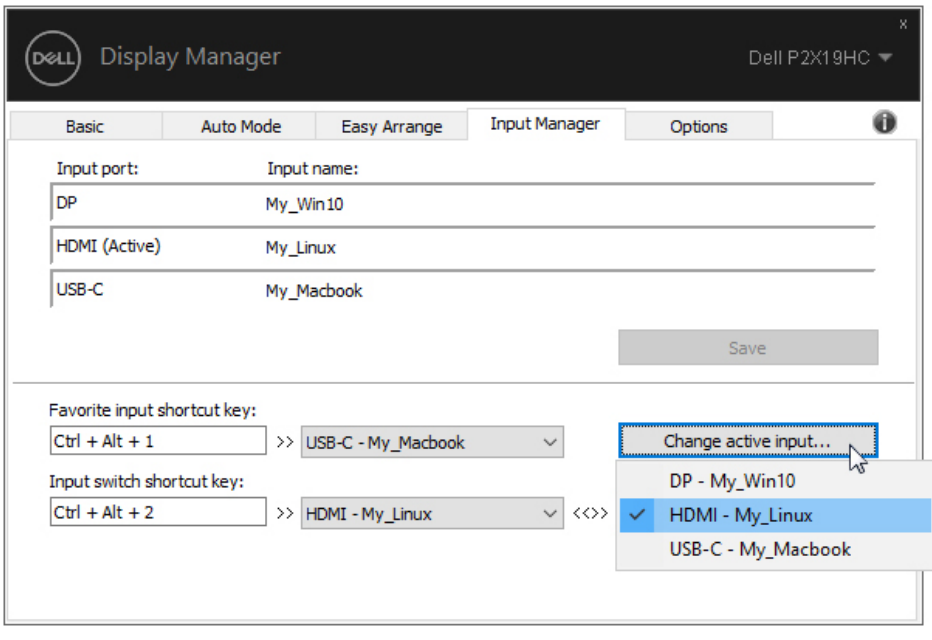

您可使用下拉列表以切换到另一个输入源。

注:即便显示器正在显示其它电脑的视频时, **DDM** 也能与该显示器保持连 接状态。您可在经常使用的 **PC** 上安装 **DDM** 并从它控制输入信号的切换。 您还可在连接到显示器的另一台 **PC** 上安装 **DDM**。

DELI

## 恢复应用程序位置

DDM 可在您将 PC 重新连接到显示器时,帮助您将应用程序窗口恢复至其位 置。您可右键单击通知托盘中的 DDM 图标以快速访问此功能。

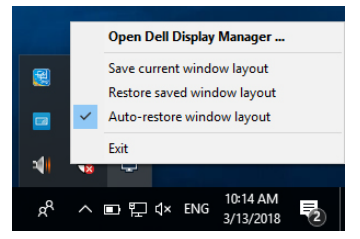

如果您选择"自动恢复窗口布局",您的应用程序窗口位置将被 DDM 追踪并记 住。 DDM 可在您将 PC 重新连接到显示器时,帮助您将应用程序窗口恢复至原 本位置。

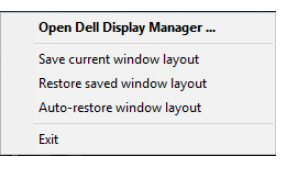

如果您想在移动应用程序窗口后恢复到偏好的布局,可先按"保存当前窗口布 局",然后选择"恢复保存的窗口布局"。

您可在常规使用时,使用不同型号或分辨率的显示器,并可对这些显示器应用 不同的窗口布局。 DDM 能够知道您重新连接的显示器,并恢复相应的应用程序 位置。

如果您要更换显示器矩阵配置中的一台显示器,可在更换之前保存窗口布局, 并在安装新显示器后恢复该布局。

#### 注:您应保持应用程序运行以使用此功能。 **DDM** 不会启动应用程序。

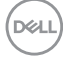

# 应用节能功能

在支持的 Dell 机型上,有可用的选项卡,提供 PowerNap 节能选项。您可选择 在屏保激活时将显示器的亮度设置为最低水平,或将显示器设置为睡眠模式。

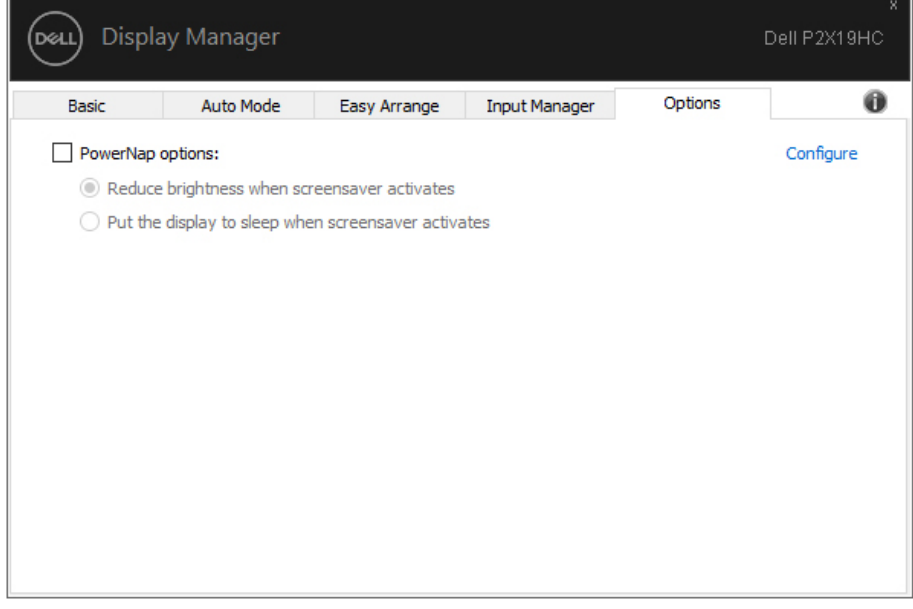

DELL

### 故障排除

如果 DDM 无法配合显示器工作, DDM 将在通知托盘中显示以下图标。

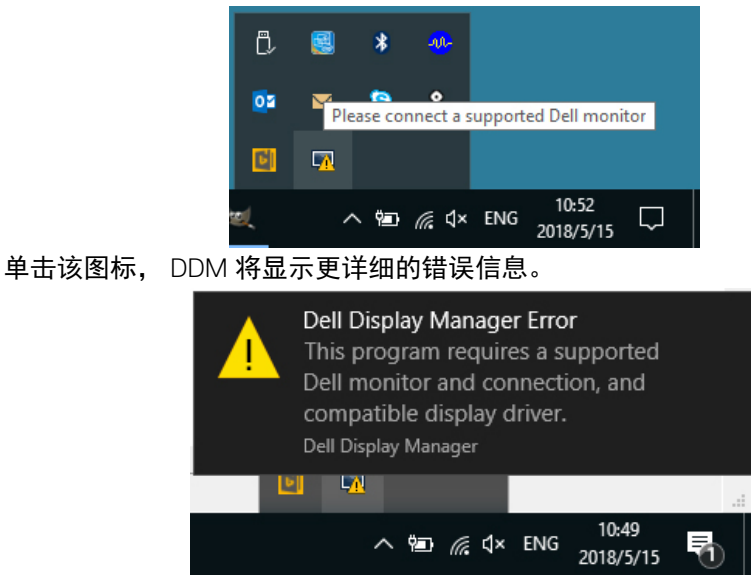

请注意 DDM 只能配合 Dell 品牌显示器工作。如果您使用其它厂商的显示器, DDM 则不支持。

如果 DDM 无法检测和 / 或与支持的 Dell 显示器进行通信,请采取以下措施来排 除故障:

- **1.** 请确认视频线正确连接到显示器和 PC,尤其是连接器应牢固插入到位。
- **2.** 检查显示器 OSD 以确保 DDC/CI 已启用。
- **3.** 请确认安装了显卡供应商(Intel、AMD、NVIDIA 等)正确和最新的显示器 驱动程序。显示器驱动程序通常是造成 DDM 故障的原因。
- **4.** 卸下显示器和显卡端口之间任何的配接站、扩展线或转换器。一些低成本 扩展线、集线器或转换器可能无法正常支持 DDC/CI 且导致 DDM 失败。如 果有最新版本可用,请更新此类设备的驱动程序。
- **5.** 重新启动系统。

DØL

DDM 可能无法配合以下显示器工作:

- 早于 2013 的 Dell 显示器型号和 D 系列 Dell 显示器。您可参见 Dell 产品支 持网站以获得更多信息
- 采用 Nvidia G-sync 技术的游戏显示器
- 虚拟和无线显示器不支持 DDC/CI
- 对于部分 DP 1.2 显示器的早期型号,可能需要用显示器 OSD 来禁用 MST/DP 12

如果 PC 连接到 Internet,有新版的 DDM 应用程序时,将出现提示信息。建议 下载并安装最新的 DDM 应用程序。

您还可右键单击 DDM 图标同时按住 "shift" 键来检查是否有新版本。

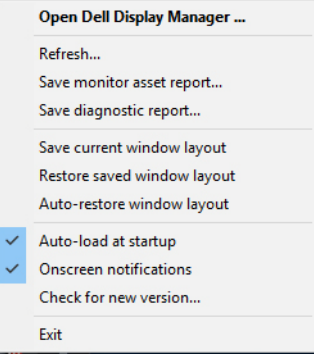

DØL